#### Address

Enter the IP address or hostname of the ARL2300 Ethernet controller. Factory default hostname is: http://arlan-0.local

#### Ouser, Password

Enter the username and password assigned to the ARL2300 Ethernet Controller. Factory defaults: User: arl2300x

Frequency

Change the receive frequency by either:

Password: Arl\_2300Q

# ●TCP, UDP

Enter the TCP and UDP port numbers assigned to the ARL2300 Ethernet Controller. Factory default is 48752 for both.

#### Connect

Click the Connect button to connect to your ARL2300 Ethernet Controller and control the receiver.

# ● Quit

Click Quit button to disconnect from the ARL2300 Ethernet Controller. Settings will be saved.

#### Remote Receiver Power OFF

If checked, upon disconnection the remote receiver is also turned off.

#### ● MODE

Select receiver demodulation mode. AUTO enables automatic mode selection of IF-BW and STEP. (AR5700D: Tetra GSSI group filtering not supported due to hardware limitation)

#### ●IF-BW

Select IF bandwidth manually.

#### ●ATT/AMP

Select input signal attenuation level or RF-Amp. AUTO enables automatic selection.

# ●ANT

Select an antenna, or ANT-PRG.

#### ●AF Gain

Adjust the volume by dragging the slider or hovering the mouse over the slider and scrolling the mouse wheel up or down.

#### ●V/U SQL, HF SQL

Adjust the squelch level: Use HF SQL for frequencies below 25 MHz, and V/U SQL for over 25MHz.

#### Spectrum Display

Spectrum displayed in real time. Receive frequency is the center frequency. Click on spectrum: Receiver is tuned to the clicked frequency. Mouse wheel: Change span of spectrum display (400kHz to 10MHz).

#### SPAN

Select span of spectrum display (400kHz to 10MHz).

# ●AudioDelay

Shows audio output delay time between receiver and client.

# ARL2300 CLIENT SOFTWARE

- Hovering with the mouse over each digit and scrolling the mouse wheel up or down.

- Hovering with the mouse over the dial symbol and scrolling the mouse wheel up or down.

- Entering the frequency via the PC keyboard + ENTER key or click [ MHz ] button.

July 30, 2020

# Close button (X)

Closes this software window. However click the QUIT button first, otherwise settings will not be saved.

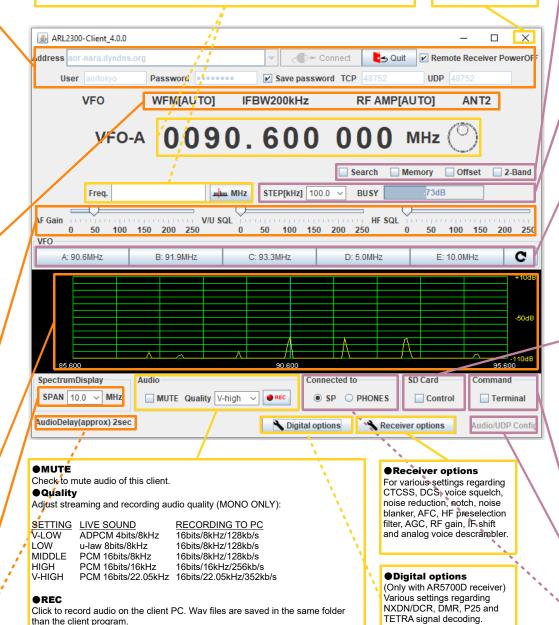

#### Search

Tunes through all frequencies between 2 specified frequency limits. Search instructions may be programmed into linkable "search banks".

# Memory

Create and scan banks of memory channels. Banks can also be linked.

# Offset

Simultaneously receive one main frequency and one subfrequency within +/-5MHz from the main frequency. (Above 25MHz only)

#### ●2-Band

Simultaneously receive one frequency below and one frequency above 25MHz.

#### •STEP [kHz]

To manually select a frequency step from the dropdown list. •BUSY

Shows an open squelch. Grayed out when squelch is closed.

#### ●S-Meter

Shows received signal level in dB.

# ●VFO-A, B, C, D, E

Select a VFO to operate on. The curved arrow sign button does import all VFO content from the receiver.

#### SD Card Control

When a SD card is inserted in the receiver, you can activate recording, play back and delete audio files.

#### ● REC

Click REC button to start recording.File name format according to date and time; "MMDDhhmm.WAV". Note: Same file names are overwritten.

#### **PLAY**

Select a file and click PLAY button to start play back of the selected file.

#### DEL

Select a file and click DEL button to delete the selected audio file.

#### **STOP**

Click STOP button to stop recording or play back.

#### Command Terminal

Enable the terminal window for sending commands to the receiver. (Details chapter 7.3 in the ARL2300 user manual.)

#### Audio/UDP Config

(Can only be changed at client start, before the connection) Manually set the audio delay and UDP length.

#### **OSP / PHONES**

Choose audio source of the ARL2300. Either SP OUT or PHONES socket of the receiver.

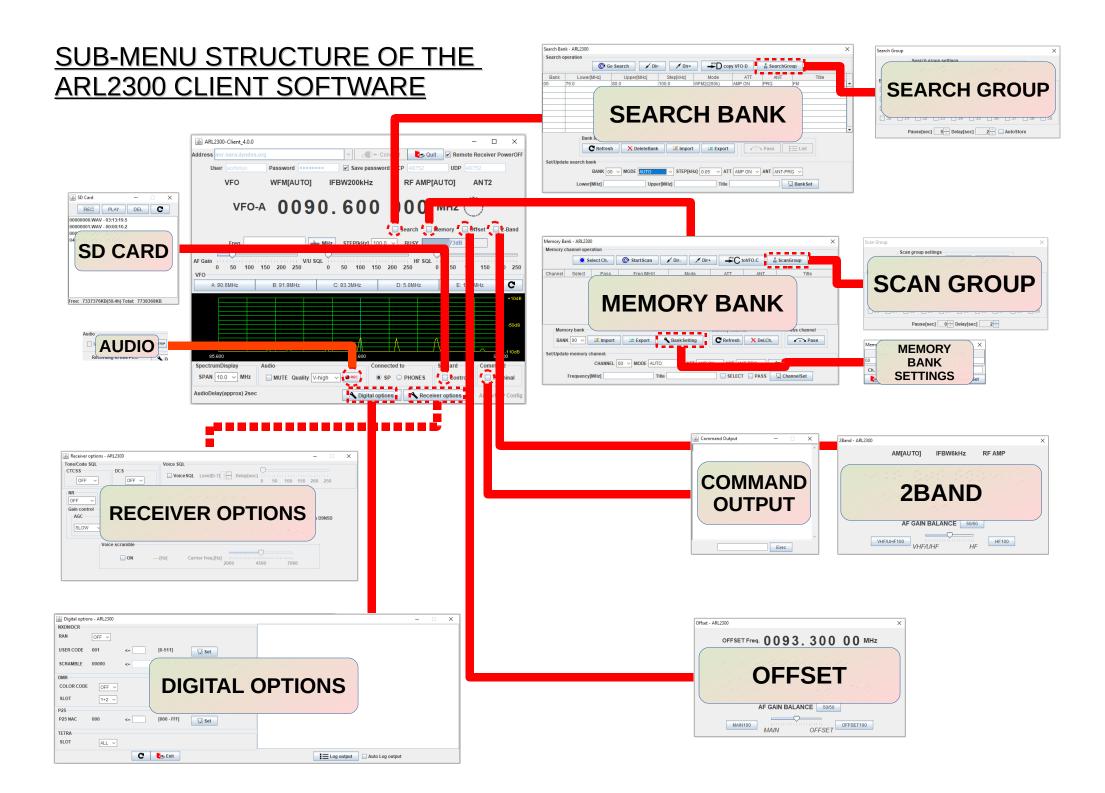

# MEMORY CHANNELS SCAN BANKS SEARCH BANKS

# HOW TO SCAN A SEARCH BANK:

- Select the bank number. •
- Click Go Search.
- Adjust the squelch level at the previous window.

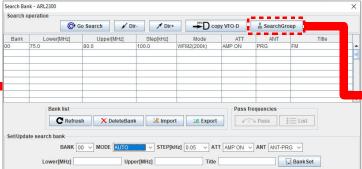

# HOW TO CREATE A SEARCH BANK:

- Select a bank number.
- ٠ Set the lowest frequency.
- Set the highest frequency.
- Write a name describing this search bank.
- Set the receive mode, frequency step, amp/attenuator and antenna choice.
- Validate with "BankSet".

# HOW TO SCAN A MEMORY BANK:

- Select the bank number. ٠
- Click StartScan. ٠
- Adjust the squelch level at the previous window. •

| nemory bar | nk - ARL2300     |       |                    |     |             |       |                     |           |              |
|------------|------------------|-------|--------------------|-----|-------------|-------|---------------------|-----------|--------------|
| Memory cl  | hannel operation |       |                    |     |             |       |                     |           |              |
|            | 🔅 Select Ch.     | Or St | artScan            | ¥ D | ir- 🗡 D     | ir+ • | ÷C to\              | /FO-C 😽   | ScanGroup    |
| Channel    | Select Pass      | F     | req.[MHz]          |     | Mode        | A     | Π                   | ANT       | Title        |
|            |                  |       |                    |     |             |       |                     |           |              |
|            |                  |       |                    |     |             |       |                     |           |              |
|            |                  |       |                    |     |             |       |                     |           |              |
| Memo       | ory bank         |       |                    |     |             | Memor | y channel           |           | Pass channel |
| Memo       |                  | t Int | Export             | Ba  | ink Setting |       | y channel<br>efresh | X Del.Ch. | Pass channel |
| BANK       |                  | t It  | Export             | Ba  | ink Setting |       |                     |           | 1            |
| BANK       | ( 00 ∨           |       | Export<br>MODE AUT |     | nk Setting  | CR    |                     | X Del.Ch. | Pass         |

# HOW SAVE A FREQUENCY INTO A MEMORY CHANNEL:

- Enter a frequency. •
- Select a bank number.
- Select a channel number.
- Write a title describing this frequency.
- Set the receive mode, amp/attenuator and antenna choice.
- Validate with "ChannelSet". •

#### CREATE A GROUP OF LINKED SEARCH BANKS:

- Select the Group No. to assign (except Group 00 • for the AR2300 receiver).
- Check the bank number boxes you want to link. ٠
- Check the LINK ON box.
- Click Set to start search.
- Adjust the sauelch level if needed. Search Group

| Bank lir | Search group settings<br>Group No. O Set Close Link ON |           |      |        |          |            |          |      |      |  |  |  |
|----------|--------------------------------------------------------|-----------|------|--------|----------|------------|----------|------|------|--|--|--|
| Bank III | IK                                                     |           |      |        |          |            |          |      |      |  |  |  |
| 00 📃     | 01                                                     | 02        | 03   | 04     | 05       | 06         | 07       | 08 📃 | 09   |  |  |  |
| 🔲 10     | 🔲 11                                                   | <b>12</b> | 🗌 13 | 🔲 14   | <u> </u> | <b>1</b> 6 | <u> </u> | 🔲 18 | 🔲 19 |  |  |  |
| 20       | 21                                                     | 22        | 23   | 24     | 25       | 26         | 27       | 28   | 29   |  |  |  |
| 30       | 31                                                     | 32        | 33   | 34     | 35       | 36         | 37       | 38   | 39   |  |  |  |
|          | Pa                                                     | ause[sec  | ] 0  | Delay[ | sec]     | 2 -        | AutoSt   | ore  |      |  |  |  |

# CREATE A GROUP OF LINKED MEMORY BANKS:

- Select the Group No. to assign (except Group 00 • for the AR2300 receiver).
- Check the bank number boxes you want to link.
- Check the LINK ON box.
- Click Set to start the scan.

Adjust the squelch level if needed.

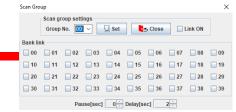

| 🍰 ARL2300  | -Client_4.0.0 |             |               |             |                   |           |          | -         |          | ×      |  |
|------------|---------------|-------------|---------------|-------------|-------------------|-----------|----------|-----------|----------|--------|--|
| ddress aor | -nara.dyndns  | .org        |               | -           | c <b>€</b> -≻ Con | - L-      | Quit Re  | mote Rece | iver Pov | werOFF |  |
| User       |               | Passwo      | rd            | • 🖌 Sa      | ve password       | P 48752   | UD       | 48752     |          |        |  |
|            | VFO           | WFM         | AUTO]         | IFBW200     | 0kHz              | RF AN     | IP[AUTO] | ANT       | 2        |        |  |
|            | VFO           | -A <b>O</b> | 09            | 00          | 00 мнz 🕐          |           |          |           |          |        |  |
|            |               |             |               |             |                   | 🔲 Search  | 🔲 Memory | Offset    | 2-       | Band   |  |
|            | Freq.         |             | ոփոս          | MHZ STEP    | [kHz] 100.0       | BUSY      | -73d     | В         | ]        |        |  |
| AF Gain 0  | 50 100        | 150 200     | V/U SQ<br>250 |             |                   | HF 9      | 0 50     | 100 15    |          |        |  |
| A: 90.     | 6MHz          | B: 91.9     | MHz           | C: 93.3MF   | łz                | D: 5.0MHz | E        | : 10.0MHz |          | C      |  |
|            |               |             |               |             |                   |           |          |           |          | +10dB  |  |
|            |               |             |               |             |                   |           |          |           |          |        |  |
|            |               |             |               |             |                   |           |          |           |          | -50dB  |  |
|            |               |             |               |             | <u>k</u>          | λ         | Δ        |           |          |        |  |
|            |               |             |               |             | /\                | Λ         |          |           |          | 11048  |  |
| 85.600     |               |             |               | 90          | .600              |           |          |           | 95.60    | 0      |  |
| SpectrumDi | isplay        | Audio       |               |             | Connec            | ted to    | SD Card  | Co        | mmand    |        |  |
| SPAN 10.   | 0 ∨ MHz       | MUTE        | Quality V-h   | igh 🗸 🥘 REC | I I SP            |           | Con      | trol      | Term     | inal   |  |

Re

Digital options

AudioDelay(approx) 2sec

Audio/UDP Confi

er options